# **GUIDE TO TOOLBOX**

| 1. | TOOLBOX INSTALLATION                               | 1  |
|----|----------------------------------------------------|----|
| 2. | CREATING A FINGERPRINT                             | 3  |
| 3. | START USING NAVIEXTRAS TOOLBOX                     | 6  |
| 4. | BROWSE AND SELECT UPDATES                          | 11 |
| 5. | BUY UPDATES AND EXTRAS                             | 12 |
| 6. | DOWNLOAD AND INSTALL PURCHASED OR FREE MAP UPDATES | 15 |
| 7. | INTERCONTINENTAL REPLACEMENT                       | 17 |
| 8. | INTERCONTINENTAL RESTORATION                       | 17 |

### 1. TOOLBOX INSTALLATION

Before downloading the installer from the <u>Downloads</u> page, please make sure that your PC meets <u>minimum technical requirements</u> (operating system, enough free space on your local hard disk).

Installation of Naviextras Toolbox is quick and easy. After downloading the installer file, simply double-click the file to start the installation.

- 1. First you need to select the language of the Installation Wizard.
- 2. During the installation process follow the instructions on the screen and click Next.
- 3. If you checked the "I would like to start Naviextras Toolbox now." option, Naviextras Toolbox will start automatically after installation.

Toolbox has an AutoUpdate feature, which prompts you to update it at every startup if there is a newer version available. If you choose to update, you will go through the same installation procedure again as described above. You must have administrator privileges on your computer to be able to update the software. If you are notified about an update without the possibility of performing it, please contact your network administrator.

| Installer Language                                                     |                                                                                                    |  |  |  |
|------------------------------------------------------------------------|----------------------------------------------------------------------------------------------------|--|--|--|
| PI                                                                     | ease select a language.                                                                                                    |  |  |  |
| E                                                                      | English                                                                                                    |  |  |  |
|                                                                        | OK Cancel                                                                                                    |  |  |  |
| Naviextras Toolbox Setup<br>Welcome to the Naviextras Toolbox<br>Setup |                                                                                                    |  |  |  |
|                                                                        | Setup will guide you through the installation of Naviextras<br>Toolbox.<br>It is recommended that you close all other applications<br>before starting Setup. This will make it possible to update<br>relevant system files without having to reboot your<br>computer. |  |  |  |
|                                                                        | Click Next to continue.                                                                                                    |  |  |  |
|                                                                        | Next > Cancel                                                                                                    |  |  |  |

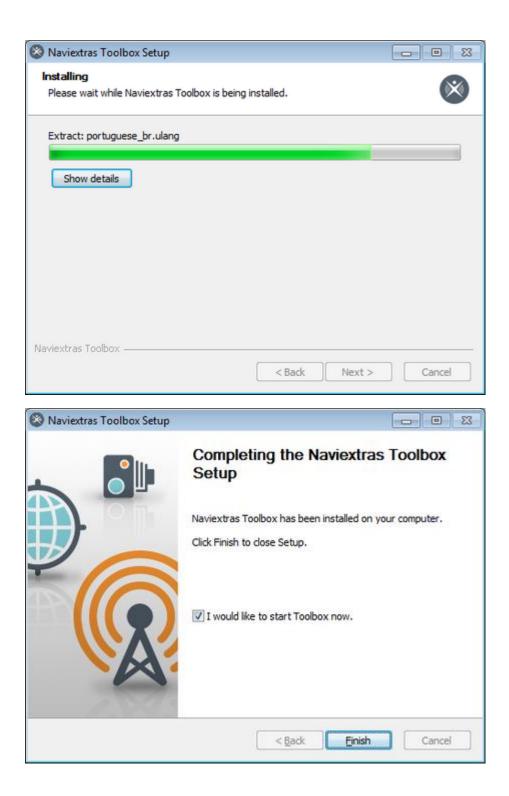

### 2. CREATING A FINGERPRINT

To be able to install navigation updates, you will need to create a "fingerprint" of your system on a USB storage. To create a "fingerprint" follow the steps below:

0. Connect USB stick, press Home button.

- 1. Select 'Setup' menu.
- 2. Scroll down, select 'System Information'.
- 3. Scroll down, select 'Navigation'.
- 4. Select 'Export for update'.
- 5. Select connected USB stick.
- 6. 'Exporting data. Please wait...'
- 7. 'Export Complete'.
- 8. Press OK
- 9. Remove USB stick
- 10. Connect fingerprint to PC

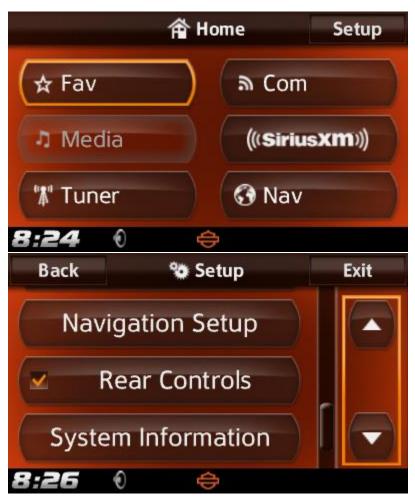

| Information    | Exit                                                                                                    |  |
|----------------|----------------------------------------------------------------------------------------------------|--|
| Hardware       |                                                                                                    |  |
| EQ             |                                                                                                    |  |
| Navigation     |                                                                                                    |  |
| 0 🗘            |                                                                                                    |  |
| Navigation     | Exit                                                                                                    |  |
| Software       |                                                                                                    |  |
| Database       |                                                                                                    |  |
| ort For Update |                                                                                                    |  |
|                |                                                                                                    |  |
| Devices Avail. | Exit                                                                                                    |  |
| USB #1         |                                                                                                    |  |
| <b>a</b>       |                                                                                                    |  |
|                | EQ<br>Navigation<br>Outomation<br>Software<br>Database<br>ort For Update<br>Outomation<br>Devices Avail. |  |

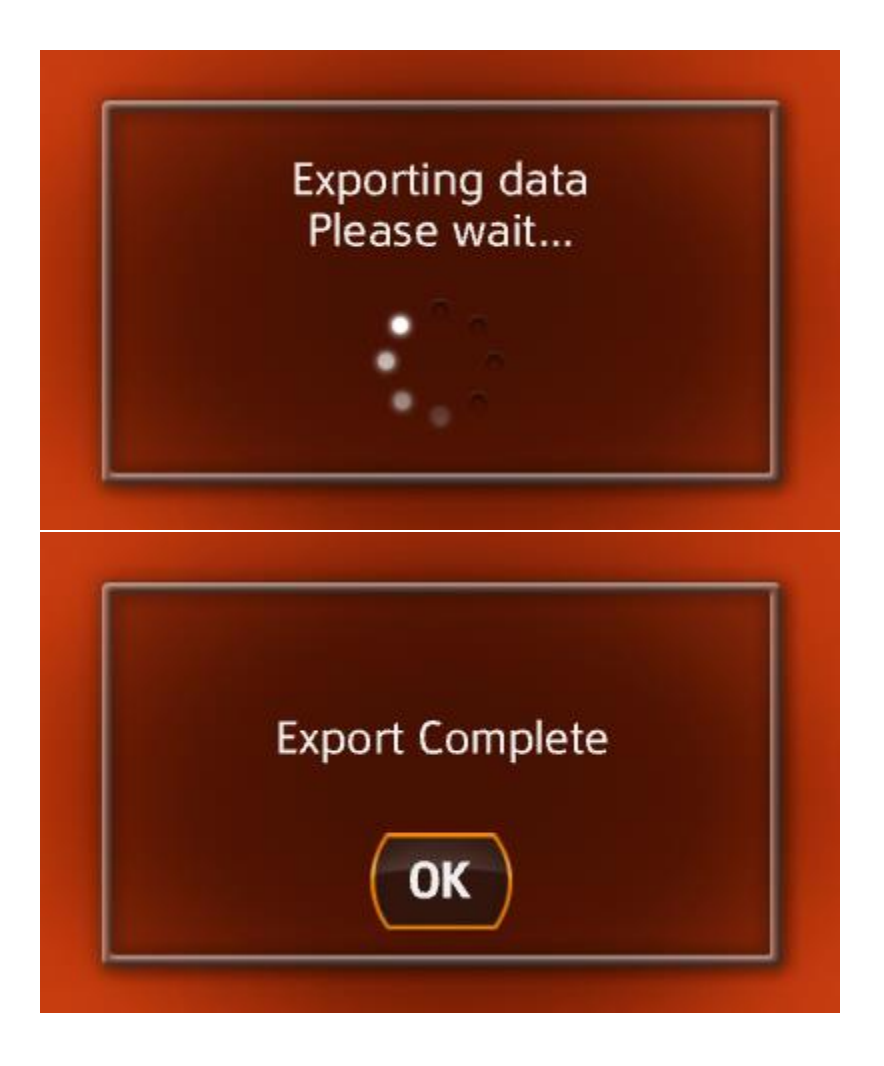

# 3. START USING NAVIEXTRAS TOOLBOX

After Naviextras Toolbox has been started, you will see the main page. The toolbar on the top of the page informs you that no device is connected.

### 1. Connect your USB Stick to your PC.

When your device is successfully connected and Naviextras Toolbox finds it in the list of supported devices, the device name will appear at the top of the Toolbox window.

Some navigation devices are capable of collecting strictly anonymous usage statistics and GPS logs. These logs can be used by the developers to improve the quality of maps and the navigation software. If your device can collect such information, Naviextras Toolbox will ask you to allow the upload of that information for anonymous processing. Click the "Do not display this in the future" checkbox if you do not want to be asked again. (You can change your decision any time later in Settings.)

2. Make sure your PC is connected to the Internet.

Internet connection is required for Naviextras Toolbox to verify if any update is available for

download, and of course later to download it.

# 3. Click the 'Not logged in' icon or the Login button to log in with your username and password

Naviextras Toolbox and the Harley-Davidson.naviextras.com site work in an integrated way. When you buy an update or any extra map on the Harley-Davidson.naviextras.com website, and then you log in to Naviextras Toolbox, it will immediately know that you have the right to download and license it. Also, if you are entitled to have a free update, this will be shown in Naviextras Toolbox after you log in.

To log in, click the **'Not logged in'** icon in the toolbar at the top of the page or click the Login button in the Naviextras Toolbox main screen.

When you have successfully logged in, your username will be shown on the top of all Naviextras Toolbox screens.

#### 4. Download SyncTool to your USB stick

After logging in, a pop-up informs you about an important update. This tool is essential for updating maps or any other contents on your navigation device. **Click OK.** 

When the download is finished, click OK again.

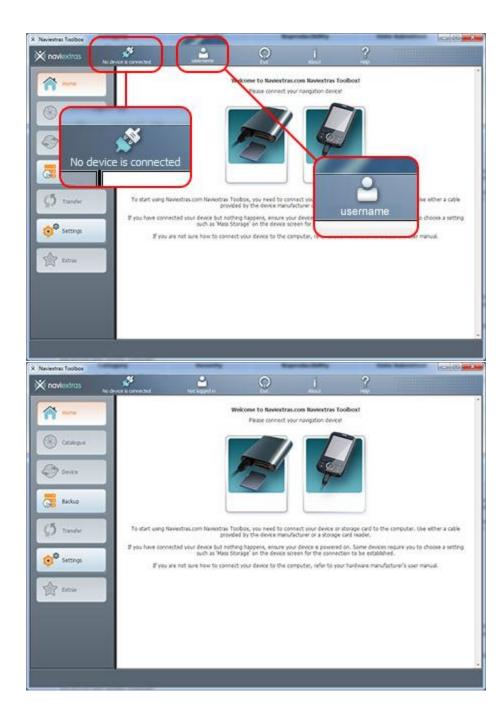

| Information                                                                                                    |  |  |  |
|----------------------------------------------------------------------------------------------------|--|--|--|
| Your navigation application can collect GPS logs and usage statistics on<br>your device. This information may be used for improving the quality of<br>maps and the navigation software. These logs are processed<br>anonymously; no one will be able to track any personal information.<br>Do you allow uploading the logs for anonymous processing?                                                                                                    |  |  |  |
| Do not display this in the future.                                                                                                    |  |  |  |
| Image: State   Image: State   Image: State Image: State <p< th=""><th></th></p<> |  |  |  |

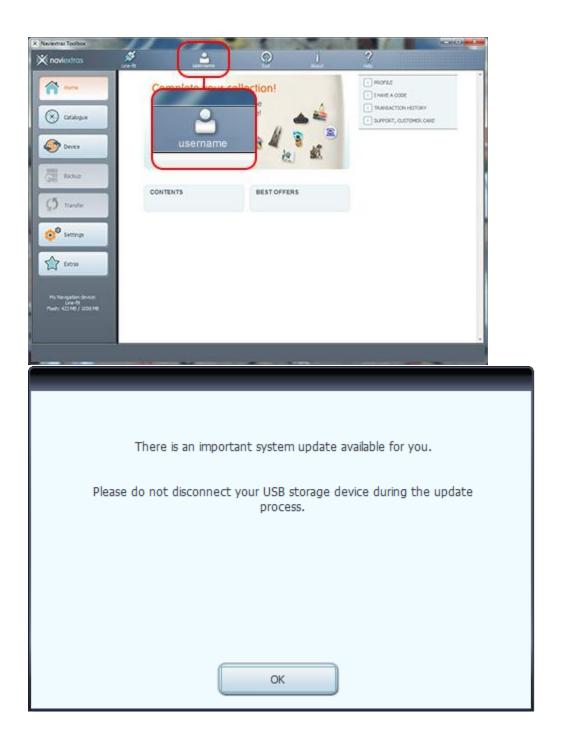

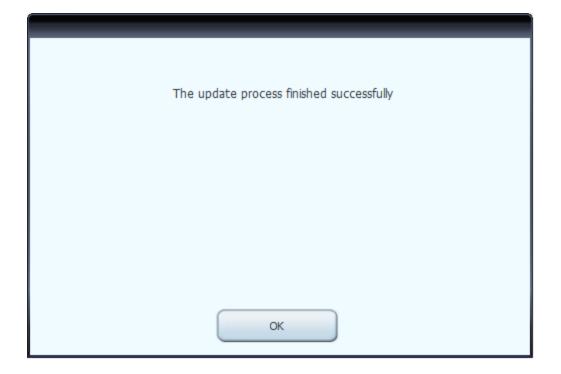

# 4. BROWSE AND SELECT UPDATES

After successfully connecting your USB Stick and logging in, you can start browsing updates and extra maps in Naviextras Toolbox. Click on the *Catalogue* button in the menu bar on the left-hand side.

Available updates and extras can be filtered by geographic region or content type (map, 3D landmark, 3D package, etc.) with the two roll-down menus above the list of available updates. If a content is available for you after payment, the price and a shopping cart icon is shown for that item. If an update is available for you free of charge, an icon of a 'free' price tag is shown instead of the price. You can find out more details about the updates by clicking on the blue (i) icon.

After you have purchased an update or added a free item to your cart, it is added to the installation queue, and the number of updates awaiting installation is shown on the **Updates** button.

Click the *Updates* button to continue with the download and installation of updates.

| X nokatra     | <u></u>                                                                                                    | 1                                                                                                    | 2 |
|---------------|----------------------------------------------------------------------------------------------------|----------------------------------------------------------------------------------------------------|---|
| A             | MAPS - World                                                                                                    | HEARCH Ground a                                                                                                    | ì |
| ()            | Figs of board the set of the set of the set  | Jurevious version!                                                                                                    |   |
| ana ana       | tand on-strape                                                                                                    | READ MORE                                                                                                    |   |
| Serve Anno    | HUT. New York State State Stat |                                                                                                    |   |
|               |                                                                                                    | and when a second of function affects                                                                                                    |   |
|               | Shop wind cause the target of the set of the set of the | Acctuals A New Pastered     Acctuals & New Pastered     Hage                                                                                                    |   |
| References to |                                                                                                    | alter reference<br>2453 (4<br>Physical Physical Physical<br>Physical Physical<br>Physical Physical Physical<br>Physical Physical Physical Physical Physical<br>Physical Physical Physical Physical Physical Physical Phy |   |
|               | II                                                                                                    | <ul> <li>Treffe advander (7%)</li> <li>POb</li> </ul>                                                                                                    |   |

## 5. BUY UPDATES AND EXTRAS

Buying updates and extras is very similar to buying on the Harley-Davidson.naviextras.com site, so this Guide will mainly explain the few differences.

- 1. You can start buying by clicking on the shopping cart icon next to the selected item.
- 2. It will open a new Naviextras Toolbox window with a website like page with the detailed description of that item. You can add it to the cart by clicking on the Add to cart icon, just the same way as on the portal.
- 3. After adding the item to the cart, you will see your cart with a button to start the checkout process. Sometimes there are additional recommended items that you can get for a special bundle price if you buy them together with the content that is already in your cart. Click Add to Cart next to any of these items if you choose to take advantage of the special offer. *If you would like to buy additional updates too, simply close this window and click the shopping cart icon for another item, then click the Add to cart button to add the next item to your cart.*
- 4. When all items are in the cart, click on the Go to Checkout button and go through the same checkout process as on the Harley-Davidson.naviextras.com site.

| 🗙 navlavlast                                              | 3 | <u></u>                                                                                                    | 1 | 2 |
|-----------------------------------------------------------|---|----------------------------------------------------------------------------------------------------|---|---|
| International Constraints                                 |   | <ul> <li>The 's use determined and the structure' of the 's there is the 's use of the structure' of the structure' of the structure' of the structure's the structure's t</li></ul> |   |   |
| We foregates more<br>Descentions<br>Faces 1 of Concept op |   | S yes and     Second and the control of the control of the co            |   |   |

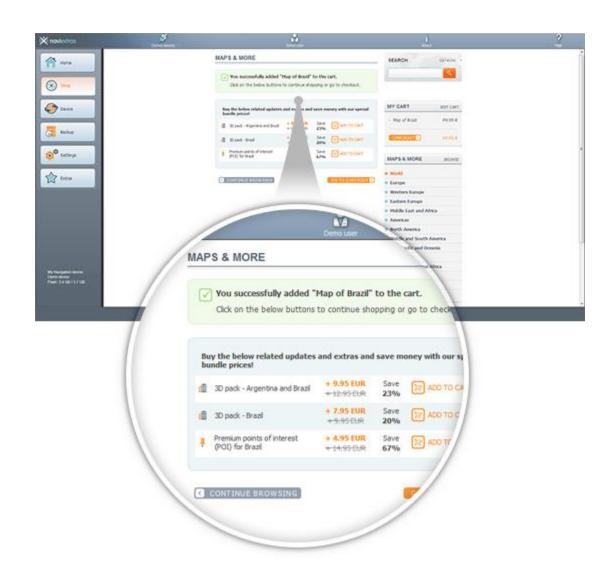

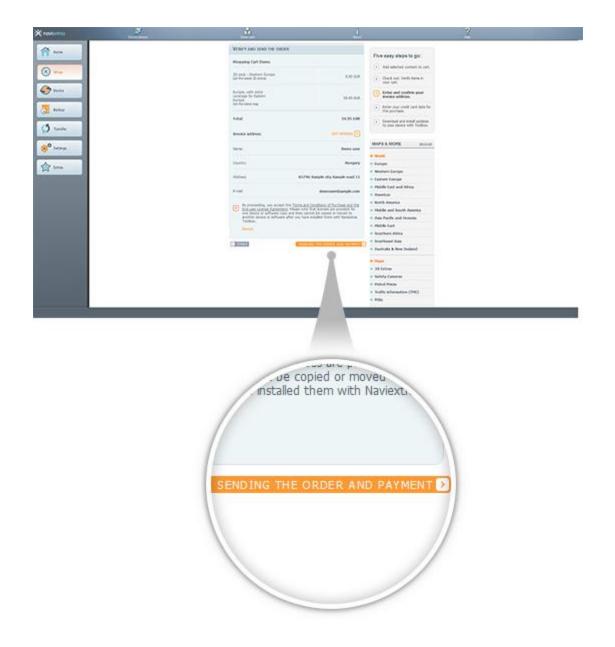

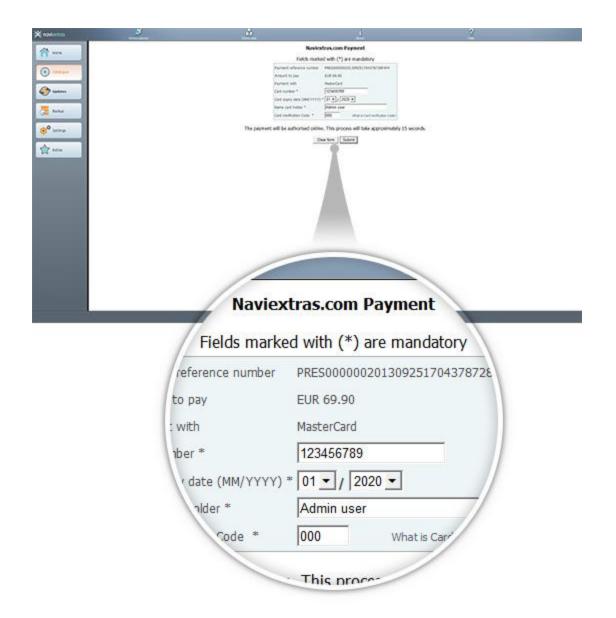

# 6. DOWNLOAD AND INSTALL PURCHASED OR FREE MAP UPDATES

If you purchased pay update(s) and/or added free updates to the installation queue, please click on the Updates button in the menu bar on the left hand side. This is the last step to update your USB Stick.

- 1. The *Updates* button will open a screen which shows all available updates, including:
  - items that you have purchased but not yet installed (updates or extras),
  - free updates and extras that you added to the installation queue from the Catalogue,
  - and special free updates (which are normally pay updates but your manufacturer or the Site operator provides them to you free of charge).

The list shows all available updates by region in a list and on a world map.

#### 2. Simple installation

By default, all items belonging to all regions are selected for installation. If you decide to skip a region for now, uncheck the checkbox at the beginning of its table row.

After reviewing the table, click *Install* at the bottom of the screen to start the installation process.

Toolbox will start downloading and installing the selected updates. A double status bar shows you the progress: the one on top shows the total ratio of the job already done, and the one at the bottom shows progress with the current file. Please wait until you receive a message that the operation is completed.

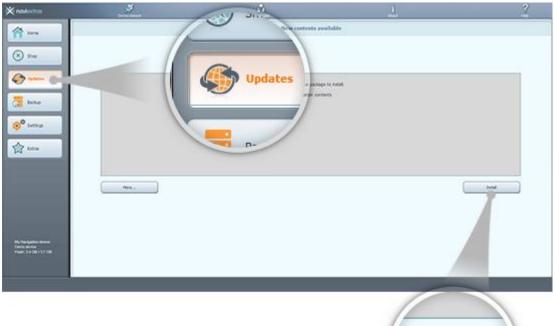

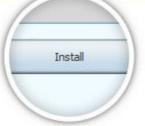

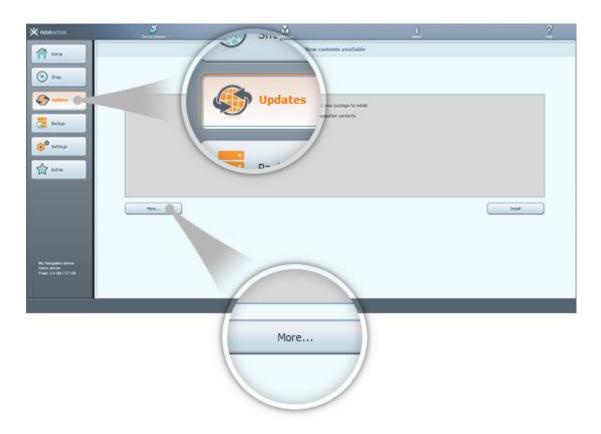

# 7. INTERCONTINENTAL REPLACEMENT

Before downloading the package from the Intercontinental replacement page, please make sure that your USB stick has enough free space. Installation of an Intercontinental replacement package is quick and easy.

After downloading the package, follow the steps below:

- 1. Unzip the package onto your local hard disk
- 2. Simply copy the unzipped package onto the root folder of your USB stick
- 3. Connect your USB stick to your head unit
- 4. Wait until the head unit recognize your USB stick, synchronization process will start shortly
- 5. Write down the request code displayed on your head unit
- 6. Navigate to the Code redemption page, enter the request code
- 7. Follow the payment process, complete the payment
- 8. Write down the Activation code displayed
- 9. Enter the Activation code on your head unit

### 8. INTERCONTINENTAL RESTORATION

Before downloading the package from the Intercontinental restoration page, please make sure that your USB stick has enough free space. Installation of an Intercontinental restoration package is quick and easy.

After downloading the package, please follow the steps below:

- 1. Unzip the package onto your local hard disk
- 2. Simply copy the unzipped package onto the root folder of your USB stick
- 3. Connect your USB stick to your head unit
- 4. Wait until the head unit recognize your USB stick, synchronization process will start shortly
- 5. Write down the request code displayed on your head unit
- 6. Navigate to the <u>Code redemption page</u>, enter the request code
- 7. Write down the Activation code displayed
- 8. Enter the Activation code on your head unit